## **Inštalácia a upgrade SmartWeb platformy**

- [Inštalácia Smart Web aplikácie na Tomcat v rámci D2000](#page-0-0)
- [Inštalácia Smart Web aplikácie na standalone Tomcat](#page-0-1)
- [Zmena kontextového adresára URL linky](#page-0-2)

SmartWeb platforma je implementovaná ako aplikácia pre aplikaný server Tomcat bežiaci na platforme Java. Tento aplikaný server je dodávaný aj v rámci inštalácie D2000 a beží na Jave dodávanej spolu s verziou D2000. V prvom kroku je teda potrebné rozhodnú i chceme Smart Web inštalova na Tomcat server dodávaný v rámci D2000 alebo na samostatne spravovaný Tomcat server nezávisle od D2000. Obe alternatívy majú svoje výhody a nevýhody, ktoré je možné zosumarizova nasledovne:

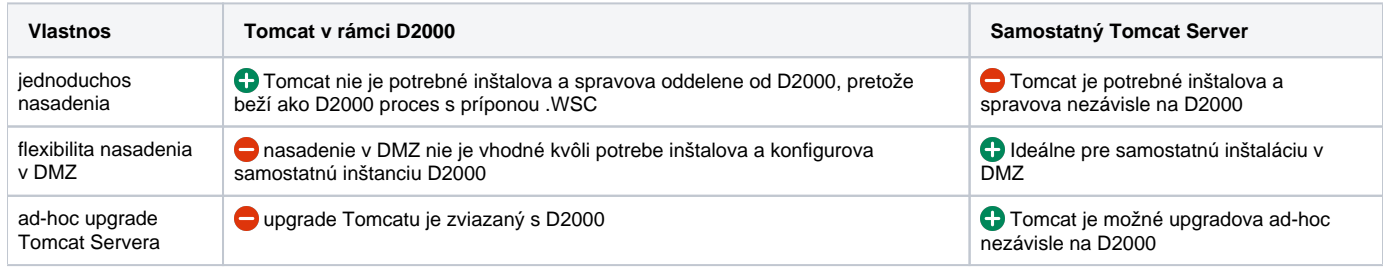

Nasledujúce kapitoly rozoberajú obe možnosti inštalácie.

## <span id="page-0-0"></span>Inštalácia Smart Web aplikácie na Tomcat v rámci D2000

Postup inštalácie je nasledovný:

- 1. Nakonfigurova a spusti proces SELF.WSC nasledovne:
	- a. prekopírova adresár D2000\_EXE/templates/config/proc/\_.wsc do D2000\_APP/<názov aplikácie>/config/proc/ b. a následne premenova \_.wsc na self.wsc
	- c. vytvori proces SELF.WSC s parametrom /X2
- 2. Nakopírova súbor D2000\_EXE/web/smartweb.war do adresára D2000\_APP/<názov aplikácie>/config/proc/self.wsc/base /webapps/
- 3. Rozbali súbor D2000\_EXE/web/tutorial-application.zip do adresára D2000\_APP/<názov aplikácie>/config/proc/self.wsc
- 4. Spusti proces [SELF.DCS](https://doc.ipesoft.com/pages/viewpage.action?pageId=42702280)
- 5. Spusti proces SELF.WCS
- 6. Otvori tutorial aplikáciu v prehliadai na adrese <http://localhost:8080/smartweb>

## <span id="page-0-1"></span>Inštalácia Smart Web aplikácie na standalone Tomcat

Postup inštalácie je nasledovný:

- 1. Stiahnu a nainštalova AdoptOpenJDK verzie 11
- 2. Nastavi systémovú environment premennú JAVA\_HOME na root adresár kde bola JDK nainštalované.
- 3. Stiahnu a nainštalova Tomcat verzie 9 podla [štandardneho postupu](https://tomcat.apache.org/tomcat-9.0-doc/setup.html)
- 4. Nakopírova súbor D2000\_EXE/web/smartweb.war do webapps adresára Tomcatu
- 5. Rozbali súbor D2000\_EXE/web/tutorial-application.zip do parent adresára Tomcatu
- 6. Spusti proces [SELF.DCS](https://doc.ipesoft.com/pages/viewpage.action?pageId=42702280)
- 7. Spusti Tomcat server
- 8. Otvori tutorial aplikáciu v prehliadai na adrese <http://localhost:8080/smartweb>

## <span id="page-0-2"></span>Zmena kontextového adresára URL linky

Pre zmenu kontextového adresára URL linky z <http://localhost:8080/smartweb> na napr.<http://localhost:8080/myApp>je potrebné spravi nasledovné:

- 1. Zastavi Tomcat server.
- 2. Premenova súbor /webapps/smartweb.war
- 3. Spusti Tomcat server.